## Ε-mail Ηλεκτρονικό Ταχυδρομείο

# Σκοπός του μαθήματος είναι να μάθουμε να διαχειριζόμαστε τα μηνύματα με το ηλεκτρονικό ταχυδρομείο, που ήδη έχουν δημιουργήσει οι γονείς σας

⊠

Internet (Διαδίκτυο) είναι το Παγκόσμιο δίκτυο Υπολογιστών

Το ηλεκτρονικό ταχυδρομείο (email) είναι η υπηρεσία, με την οποία: ό,τι αποθηκεύουμε στον υπολογιστή (κείμενο, εικόνα, video, ήχο), μπορούμε να τα βάλουμε όλα μαζί, όπως τα «βάλουμε σε ένα φάκελο» και να τα στείλουμε στον παραλήπτη, μέσω του internet.

Για να στείλω email, πρέπει 1)να αποκτήσω ηλεκτρονική διεύθυνση (αποστολέας) 2)να «γράψω το γράμμα» και 3)να ξέρω την ηλεκτρονική διεύθυνση του ατόμου που θέλω να στείλω το γράμμα δηλ. του παραλήπτη

### 1)Ηλεκτρονική διεύθυνση

Στο πρόγραμμα περιήγησης που χρησιμοποιούμε όπως το chrome ή το Μozzilla, ή το Internet Explorel, πάμε στην ιστοσελίδα της εταιρείας που μας παρέχει δωρεάν ηλεκτρονικό ταχυδρομείο. Π.χ. www.gmail.com, www.yahoo.gr, www.hotmail.gr.

Όταν κάνουμε εγγραφή, η εταιρεία του ηλεκτρονικού ταχυδρομείου, μας ζητά να συμπληρώσουμε κάποια στοιχεία. Ένα στοιχείο ονομάζεται όνομα χρήστη (username). Σε αυτό δίνεται ο,τι όνομα θέλετε (γράμματα και αριθμούς), ΠΑΝΤΑ ΣΤΑ ΑΓΓΛΙΚΑ.

Εστω ότι χρησιμοποιώ το όνομα χρήστη:dinav123 και κάνω εγγραφή στην εταιρία gmail. Άρα η ηλεκτρονική διεύθυνση μου είναι: dinav123@gmail.com

Αν κάνω εγγραφή στην εταιρία yahoo, η ηλ.διευθυνσή μου είναι: dinav123@yahoo.gr Αν κάνω εγγραφή στην εταιρία hotmail, η ηλ.διευθυνσή μου είναι: dinav123@hotmail.gr

Αρα η ηλεκτρονική διεύθυνση είναι: όνομα\_χρήστη@όνομα\_εταιρίας Το @ (παπάκι), είναι το at, που σημαίνει στο. Δηλαδή έχω «ταχυδρομική θυρίδα» στον συγκεκριμένο υπολογιστή

Συμβουλές: 1)καλό είναι το όνομα χρήστη να είναι εύκολο και όχι δύσκολο όσο αναφορά τη γραμματική, γιατί θα χρειαστεί να το λέμε και προφορικά όταν μας ρωτούν ποιο είναι το email μας, για να μας στείλουν email. 2)Να θυμίζει εμάς, για να μας ξεχωρίζουν από αγνώστους όπως θα δούμε παρακάτω. 3)Να θυμάστε πάντα τον κωδικό που δημιουργήσατε σαν χρήστης. Θα είναι το κλειδί για να μπαίνετε την αλληλογραφία σας.

Στο σημείο αυτό δεν θα ασχοληθώ με λεπτομέρειες για την δημιουργία λογαριασμού, σε αυτό το μάθημα θέλω να βοηθήσω τους μαθητές να χειρίζονται σωστά και όλες τις δυνατότητες του email.

Φυσικά οι μικροί μου μαθητές θα διαχειρίζονται τα μηνύματα παρέα με τους γονείς τους.

Στο τέλος προτείνω διάφορα βίντεο που θεωρώ ότι θα σας βοηθήσουν.

## 2)Δημιουργία μηνύματος

Περιβάλλον του προγράμματος gmail. Για να δούμε τις επεξηγήσεις:

1: υπάρχει η επιλογή  $+$  Compose, δηλαδή δημιουργία. Όταν το πατήσω θα εμφανιστεί το παράθυρο New Message (Νέο Μήνυμα).

2:To: (Προς:) γράφουμε την ηλεκτρονική διεύθυνση του παραλήπτη (προσέξτε να είναι σωστή και χωρίς κενά)

3:Subject: (Θέμα:) γράφουμε ένα τίτλο που θα φανερώνει τι περιέχει το μήνυμα. 4: Γράφουμε το κείμενο μας

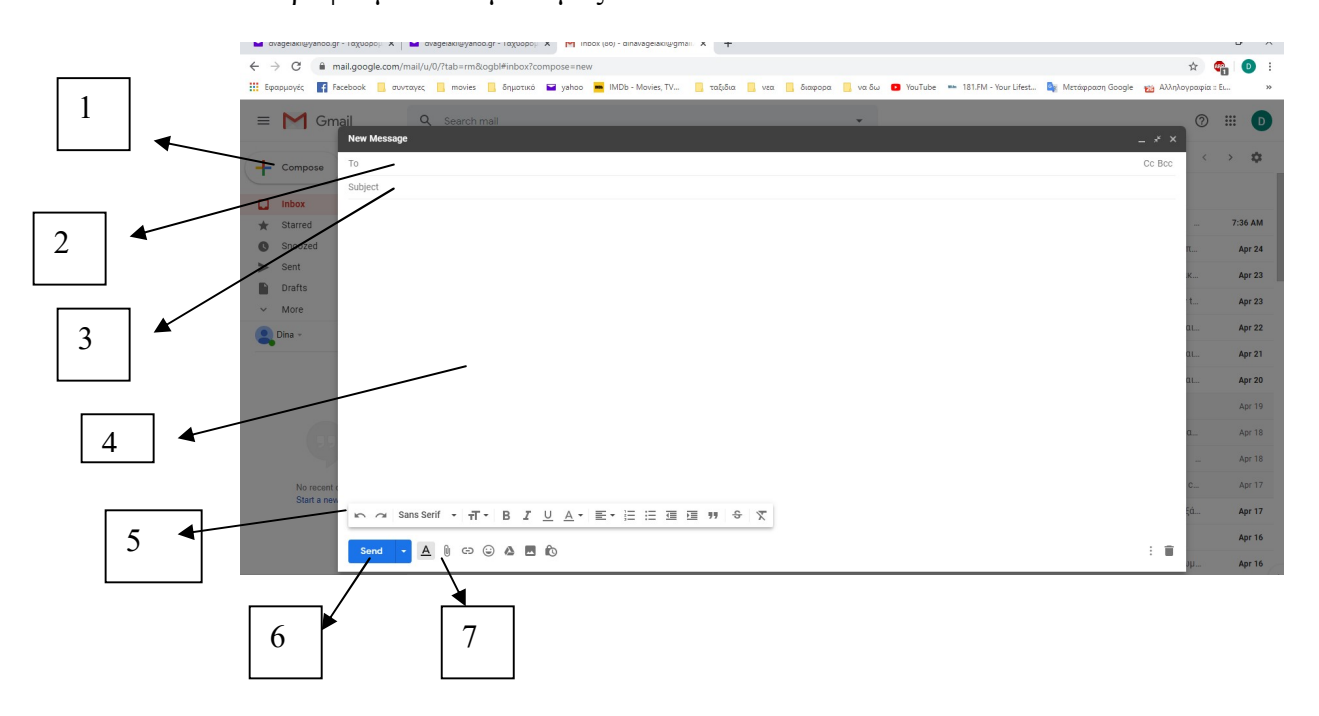

5:Τα κουμπάκια αυτά είναι τα ίδια όπως και στο word. Το α' βελάκι είναι η αναίρεση, το B:έντονο, I πλάγιο κλπ. Παρακάτω θα δείτε ένα βίντεο που μας δείχνει πως δουλεύουμε με αυτά τα κουμπάκια.

6: Εάν έχω τελειώσει το γράμμα, πατώ send (αποστολή). Και το γράμμα μας, ταξιδεύει προς τον παραλήπτη.

7: συνδετήρας (επισυναπτόμενα ή συννημένα ή attach). Εδώ πάω όταν μαζί με το κείμενο θέλω να στείλω ένα έγγραφο (π.χ. την άσκηση μου), μια εικόνα κλπ. Κάτι που έχω αποθηκεύσει στον υπολογιστή μου – το οποίο ονομάζεται αρχείο. Ο σκοπός είναι να πάω στον φάκελο που έχω βάλει (αποθηκεύσει) το αρχείο, να κάνω κλικ πάνω σε αυτό και να πατήσω άνοιγμα.

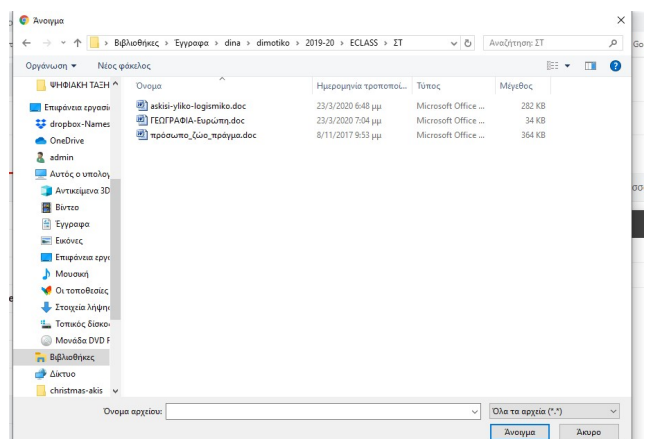

Η πάνω εικόνα εμφανίστηκε όταν πάτησα τον συνδετήρα. Στην αριστερή στήλη υπάρχουν οι επιλογές Επιφάνεια Εργασίας, Έγγραφα-(δηλαδή τα έγγραφά μου). Κάνετε κλικ εκεί που θέλετε να πάτε και εμφανίζεται ο φάκελός σας. (θυμάστε; Στην εργασία αποθήκευση αρχείου, σας πρότεινα να φτιάξαμε ένα φάκελο στην επιφάνεια εργασίας για να βάζετε (αποθηκεύετε) τις εργασίες σας.

Κάνετε κλικ στον φάκελο και Άνοιγμα, μέχρι να δείτε το όνομα του αρχείου και να κάνετε κλικ πάνω σε αυτό και ξανά Άνοιγμα.

Μετά από αυτό θα δείτε το όνομα του αρχείου μαζί με το μήνυμά σας. Μπορείτε να επισυνάψετε αρκετά αρχεία. Και μετά πατάτε send (αποστολή).

Συνήθως τα αρχεία video είναι μεγάλα και αν ξεπερνούν την χωρητικότητα που μας επιτρέπει η εταιρία (που δημιουργήσαμε το email), τότε εμφανίζεται το αντίστοιχο μήνυμα.

Αν δεν έχουμε γράψει σωστά την διεύθυνση του παραλήπτη, τότε θα μας επιστραφεί μήνυμα που θα μας ενημερώνει.

#### Τα συρταράκια του ηλεκτρονικού ταχυδρομείου

Inbox- Εισερχόμενα, Τα μηνύματά μου. Όπως καταλαβαίνετε εδώ είναι τα μηνύματα που μου στέλνουν

Send- Απεσταλμένα:Τα μηνύματα που έχω στείλει και είναι σωστά, δηλαδή έχουν φτάσει στον παραλήπτη. (Δεν ξέρουμε αν τα έχει διαβάσει. Αυτό θα το μάθουμε αν μας απαντήσει)

Spam – Ενοχλητική Αλληλογραφία: Συνήθως είναι τα διαφημιστικά μηνύματα. Μπορεί κατά λάθος να υπάρχει κάποιο μήνυμα από γνωστό μας. Για αυτό πριν τα διαγράψουμε, βλέπουμε τον αποστολέα και καταλαβαίνουμε αν είναι το μήνυμα που ψάχνουμε.

ΠΡΟΣΟΧΗ: ΔΕΝ ΑΝΟΙΓΟΥΜΕ ΜΗΝΥΜΑΤΑ ΑΠΟ ΑΓΝΩΣΤΟ ΑΠΟΣΤΟΛΕΑ. ΔΕΝ ΑΝΟΙΓΟΥΜΕ ΟΥΤΕ ΤΑ ΑΡΧΕΙΑ ΠΟΥ ΜΑΣ ΣΤΕΛΝΕΙ. ΤΑ ΔΙΑΓΡΑΦΟΥΜΕ. ΣΥΝΗΘΩΣ ΠΕΡΙΕΧΟΥΝ ΙΟΥΣ

# ΔΕΝ ΑΠΑΝΤΑΜΕ ΣΕ ΜΗΝΥΜΑΤΑ ΠΟΥ ΜΑΣ ΘΥΜΙΖΟΥΝ ΤΡΑΠΕΖΕΣ ή ΜΑΣ ΖΗΤΑΝ ΚΩΔΙΚΟΥΣ

## ΘΥΜΗΘΕΙΤΕ ΤΟ ΜΑΘΗΜΑ ΟΙ ΚΙΝΔΥΝΟΙ ΤΟΥ INTERNET

ΑΝ ΧΡΗΣΙΜΟΠΟΙΕΙΤΕ ΤΟ ΗΛ.ΤΑΧΥΔΡΟΜΕΙΟ ΑΠΟ ΥΠΟΛΟΓΙΣΤΗ ΚΟΙΝΟΥ ΧΩΡΟΥ (ΟΠΩΣ INTERNET-CAFÉ), ΜΕΤΑ ΤΗΝ ΕΞΟΔΟΣ ΣΑΣ ΘΑ ΚΑΝΕΤΕ ΑΠΟΣΥΝΔΕΣΗ (SIGN OUT). KAI ΔΙΑΓΡΑΦΗ ΔΕΔΟΜΕΝΩΝ ΠΕΡΙΗΓΗΣΗΣ ΑΠΟ ΤΟ ΙΣΤΟΡΙΚΟ ΤΟΥ ΠΡΟΓΡΑΜΜΑΤΟΣ ΠΕΡΙΗΓΗΣΗΣ

## ΟΤΑΝ ΜΑΣ ΕΧΟΥΝ ΣΤΕΙΛΕΙ ΕΝΑ ΜΗΝΥΜΑ

Μπαίνουμε στα Εισερχόμενα.

Ή φωτίζουμε το τετραγωνάκι που υπάρχει συνήθως στη αρχή του κάθε μηνύματος, το επιλέγουμε και κάνουμε κλικ στον κάδο για διαγραφή (αν θέλουμε).

Ή κλικ πάνω στο μήνυμα και εμφανίζεται το κείμενο. Για να ανοίξουμε το αρχείο, αν μας έχουν στείλει, πατάμε στον συνδετήρα. Μπορούμε να το αποθηκεύσουμε για να το επεξεργαστούμε αργότερα. Πάμε στην επιλογή Αρχείο -> Αποθήκευση Ως, το βάζουμε στον φάκελο που θέλουμε και πατάμε Αποθήκευση.

Αν είναι εργασία, την οποία αφού την γράψαμε θέλουμε να τη στείλουμε π.χ. στην κυρία μας, τότε μπορούμε να πάμε στο μήνυμα, να βρούμε την επιλογή της απάντησης (reply), να επισυνάψουμε το αρχείο μας (με το συνδετήρα) και Αποστολή (send)

Αν αυτό το μήνυμα θέλουμε να το στείλουμε και σε άλλον αποστολέα, βρίσκουμε την επιλογή της προώθησης (forward)

Θεωρώ ότι αυτά είναι τα βασικά για τη διαχείριση του Ηλεκτρονικού Ταχυδρομείου

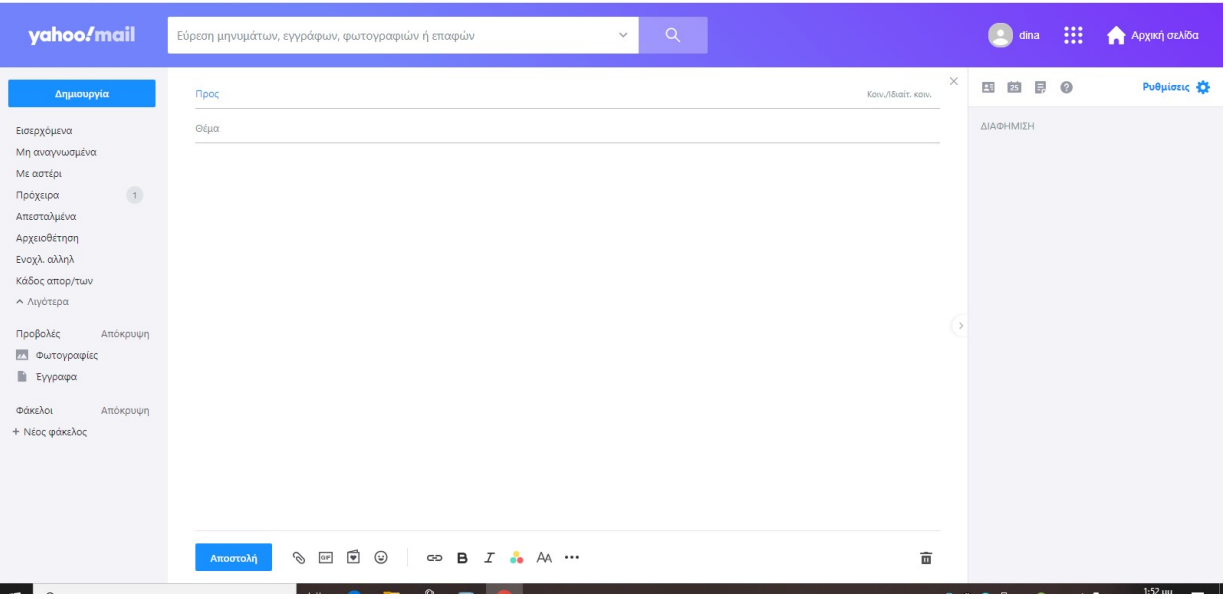

Σας έχω την εικόνα από το περιβάλλον του yahoo. Όπως βλέπετε είναι ο,τι έχουμε περιγράψει.

> ΒΑΓΓΕΛΑΚΗ ΚΩΝΣΤΑΝΤΙΝΑ 4 ΠΕ86-ΠΛΗΡΟΦΟΡΙΚΗ

ΒΑΓΓΕΛΑΚΗ ΚΩΝΣΤΑΝΤΙΝΑ 5ΠΕ86-ΠΛΗΡΟΦΟΡΙΚΗ